## **Provisionierung eines Pattons der Reihe SN200**

In dieser Dokumentation wird beschrieben, welche Schritte durchgeführt werden müssen damit ein Patton SN200 mit der STARFACE genutzt werden kann. Die Nutzung des Patton SN200 erfordert die Version 7.0.0.19 oder höher der STARFACE.

**Hinweis:** Es wird kein Support für die Anbindung/Provisionierung oder die Konfiguration dieses Endgeräts durch die Firma STARFACE Λ geleistet (siehe "STARFACE Supportrichtlinien für Endgeräte" im [STARFACE Partnerportal](https://starface.de/portal/login.php?lang=de)).

Die hier vorliegende Dokumentation ist nur als mögliche Hilfestellung für die Anbindung/Provisionierung oder die Konfiguration des Endgeräts vorgesehen und alle Angaben sind ohne Gewähr.

## 1) Vorbereitung des Patton SN200

Im ersten Schritt muss das SN200 wie in der Dokumentation des Herstellers beschrieben in Betrieb genommen werden. Bei einem SN200 das bereits anderweitig in Betrieb war, wird empfohlen das Gerät vor der Nutzung in die Werkseinstellungen zurückzusetzen.

## 2) Telefonkonten auf der STARFACE konfigurieren

Für jeden FXS Port der später auf dem SN200 genutzt werden soll, muss ein Telefonkonto vom Typ "Standard SIP" auf der STARFACE konfiguriert werden (siehe auch [Konfigurieren eines manuellen Telefonkontos](https://knowledge.starface.de/display/SWD/Konfigurieren+eines+manuellen+Telefonkontos)).

## 3) Update der Firmware des SN200 (optional)

Um auf die Weboberfläche des SN200 zuzugreifen, muss dessen IP-Adresse in einem beliebigen Browser in die Adressleiste eingegeben werden. Die IP-Adresse des SN200 kann mit einem frei wählbaren IP Scanner ermittelt werden (z.B. Nmap). Die Standardzugangsdaten für die Weboberfläche des SN200 sind:

Benutzer: admin Passwort: (kein Passwort)

Das optionale Update der Firmware sollte vor der Konfiguration des SN200 durchgeführt werden. Für das Upgrade der Firmware wird ein eigener Account bei der Herstellerfirma Patton benötigt, um die passende Firmwaredatei herunterladen zu dürfen. Die heruntergeladene Firmwaredatei wird in der Menüleiste unter dem Eintrag "System" und dann "Firmware Upgrade" ausgewählt.

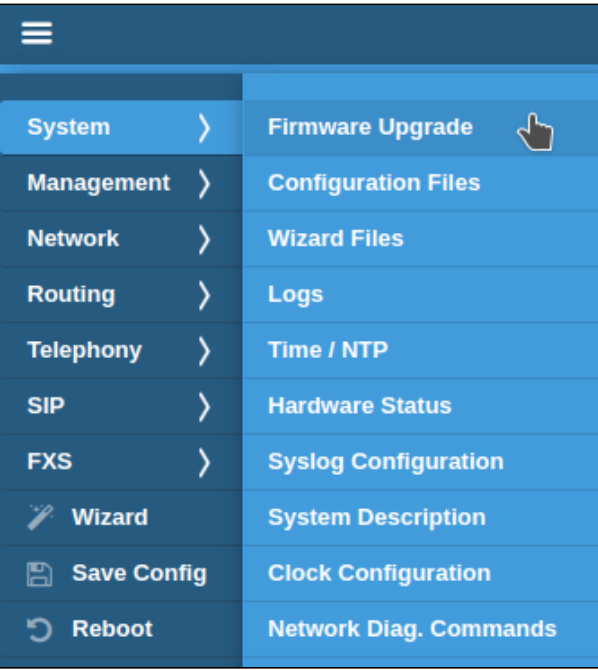

**Hinweis:** Das Update der Firmware des SN200 dauert ca. 5 Minuten.Λ

4) Konfiguration der FXS Ports

Um auf die Weboberfläche des SN200 zuzugreifen, muss dessen IP-Adresse in einem beliebigen Browser in die Adressleiste eingegeben werden. Die IP-Adresse des SN200 kann mit einem frei wählbaren IM Scanner ermittelt werden (z.B. Nmap). Die Standardzugangsdaten für die Weboberfläche des SN200 sind:

Benutzer: admin Passwort: (kein Passwort)

Um die FXS Ports konfigurieren zu können, muss zuerst der Wizard von STARFACE auf den SN200 geladen werden. Das Hinzufügen des Wizards erfolgt über den Eintrag "Wizard" und danach "Add new Wizard".

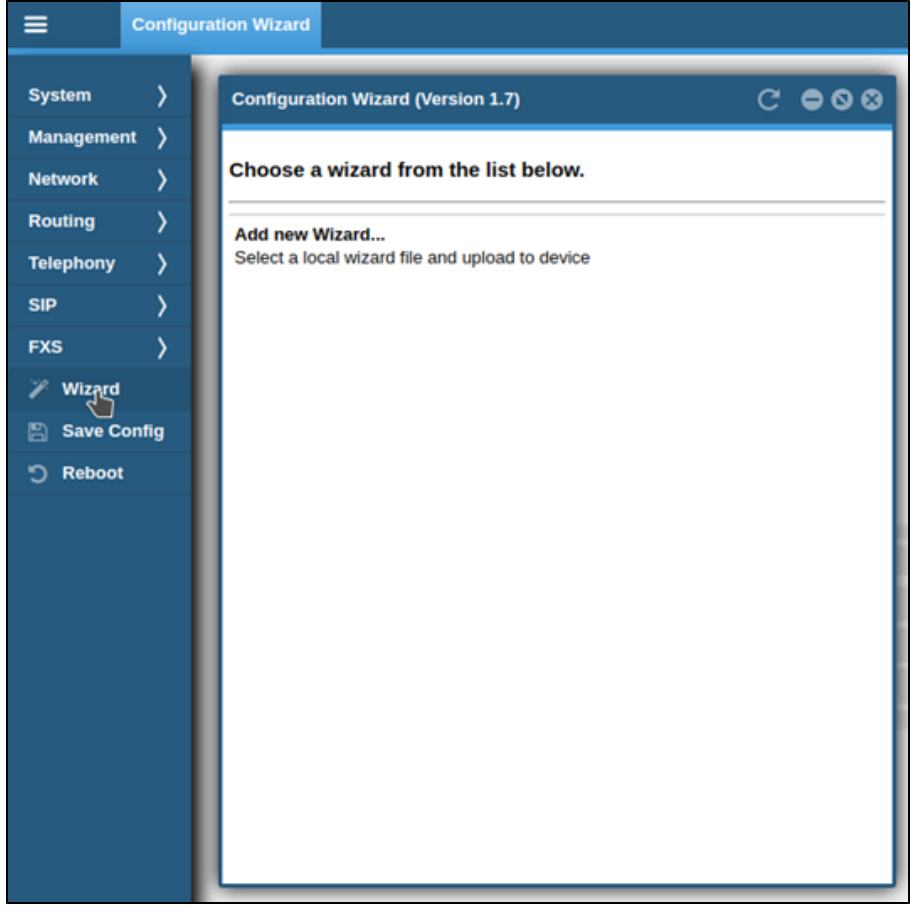

In der linken unteren Ecke kann das Menü für das Hinzufügen eines neuen Wizards ausgewählt werden.

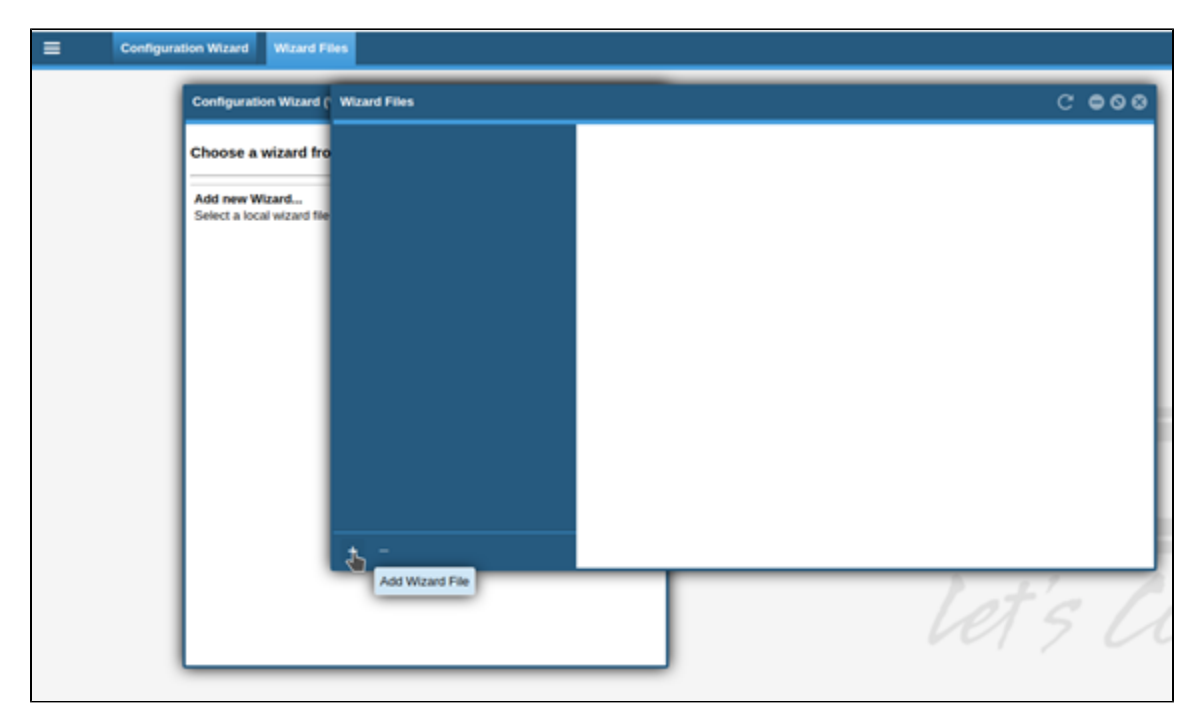

Danach muss die Datei für den Wizard von STARFACE heruntergeladen werden ([Link zum Download der Wizarddatei\)](https://knowledge.starface.de/download/attachments/60687282/starface_sn200_wizard.xml?version=3&modificationDate=1624265022813&api=v2) und in dem Menü ausgewählt werden.

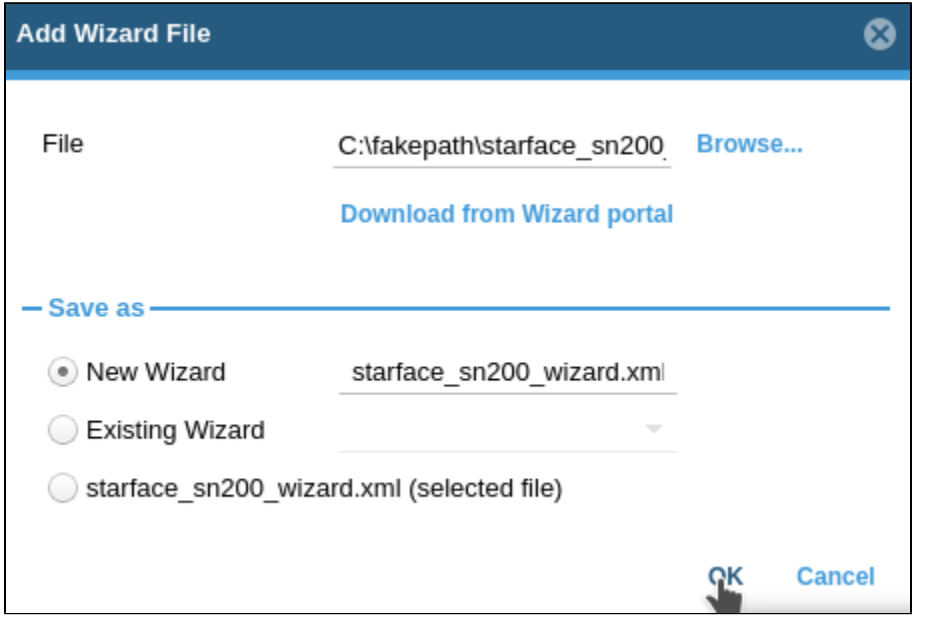

Wird der neue Wizard nicht unmittelbar nach dem hinzufügen auf dem SN200 angezeigt, muss das Browserfenster aktualisiert werden (Symbol zur Aktualisierung =  $\boxed{C}$  . Nach dem Hochladen des neuen Wizards kann dieser sofort ausgewählt werden.

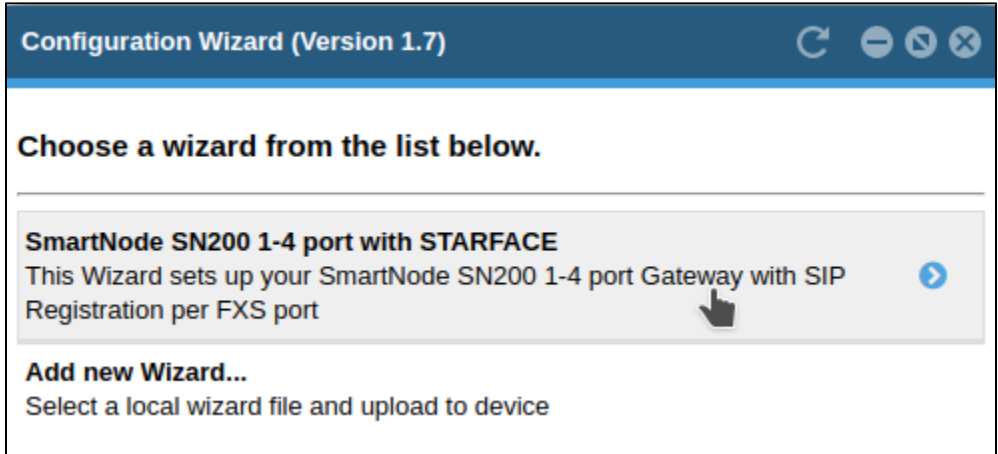

Zunächst muss ein Passwort für den Administratorzugriff hinterlegt werden.

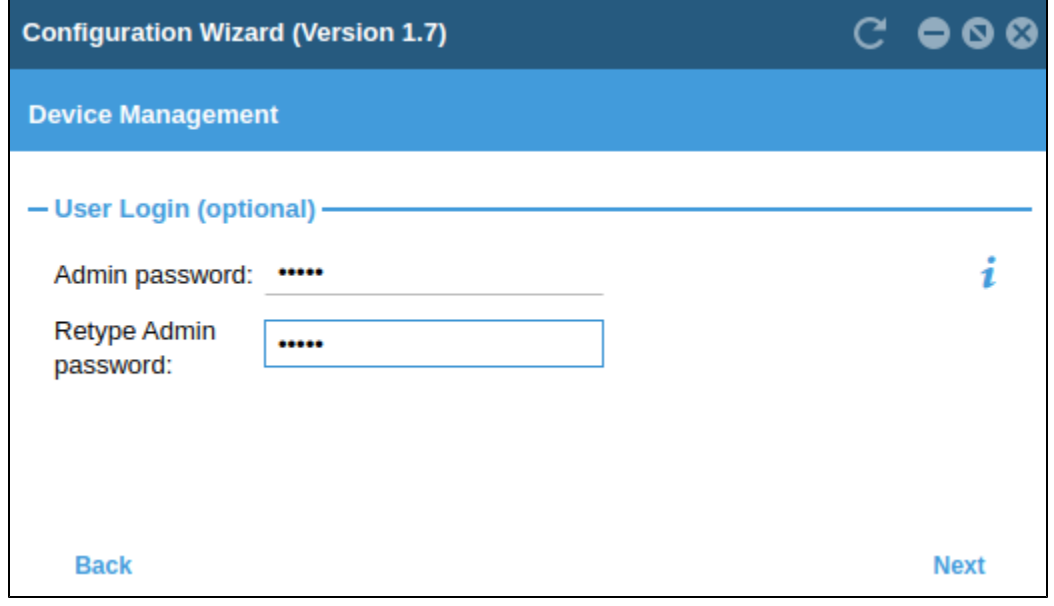

**Hinweis:** Das Passwort für den Administrator muss sorgfältig dokumentiert werden, da es zukünftig für den Zugriff auf die Weboberfläche des Δ SN200 benötigt wird.

Im nächsten Schritt wird konfiguriert, ob der SN200 seine IP-Adresse via DHCP erhalten soll oder ob eine statische IP-Adresse genutzt wird. Es gibt hier kein empfohlenes Vorgehen, sondern die Auswahl ist vollkommen von der im Einsatz befindlichen Netzwerkarchitektur abhängig.

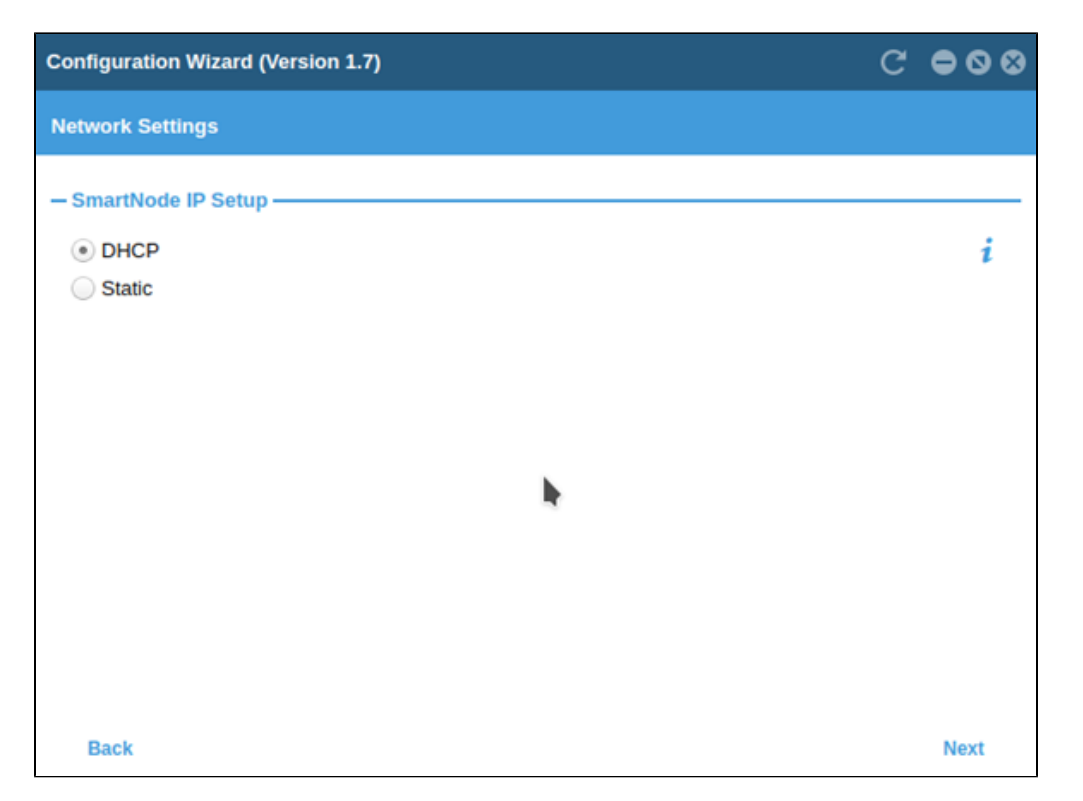

Im darauffolgenden Menü muss nur noch die Anzahl der genutzten FXS Ports aus dem Drop-Down-Menü ausgewählt werden.

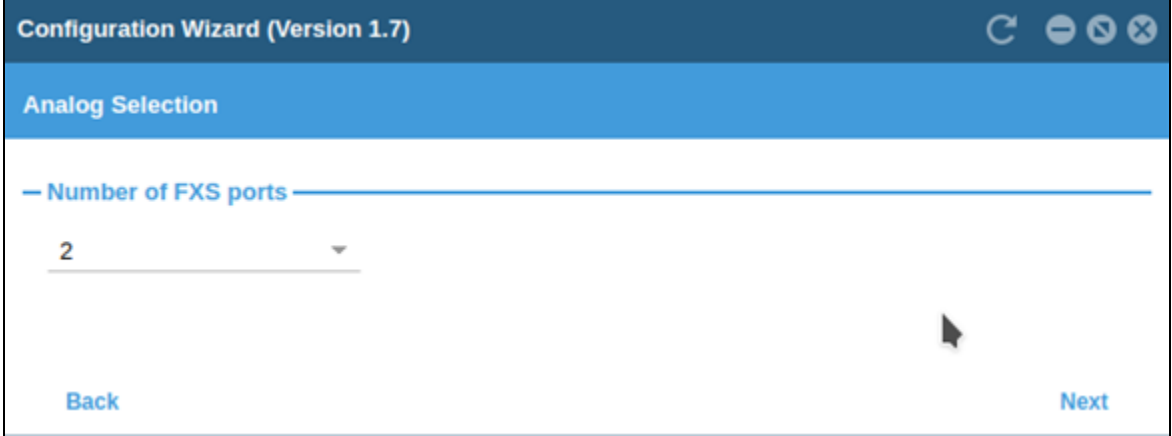

Im letzten Menü werden die Zugangsdaten eingetragen.

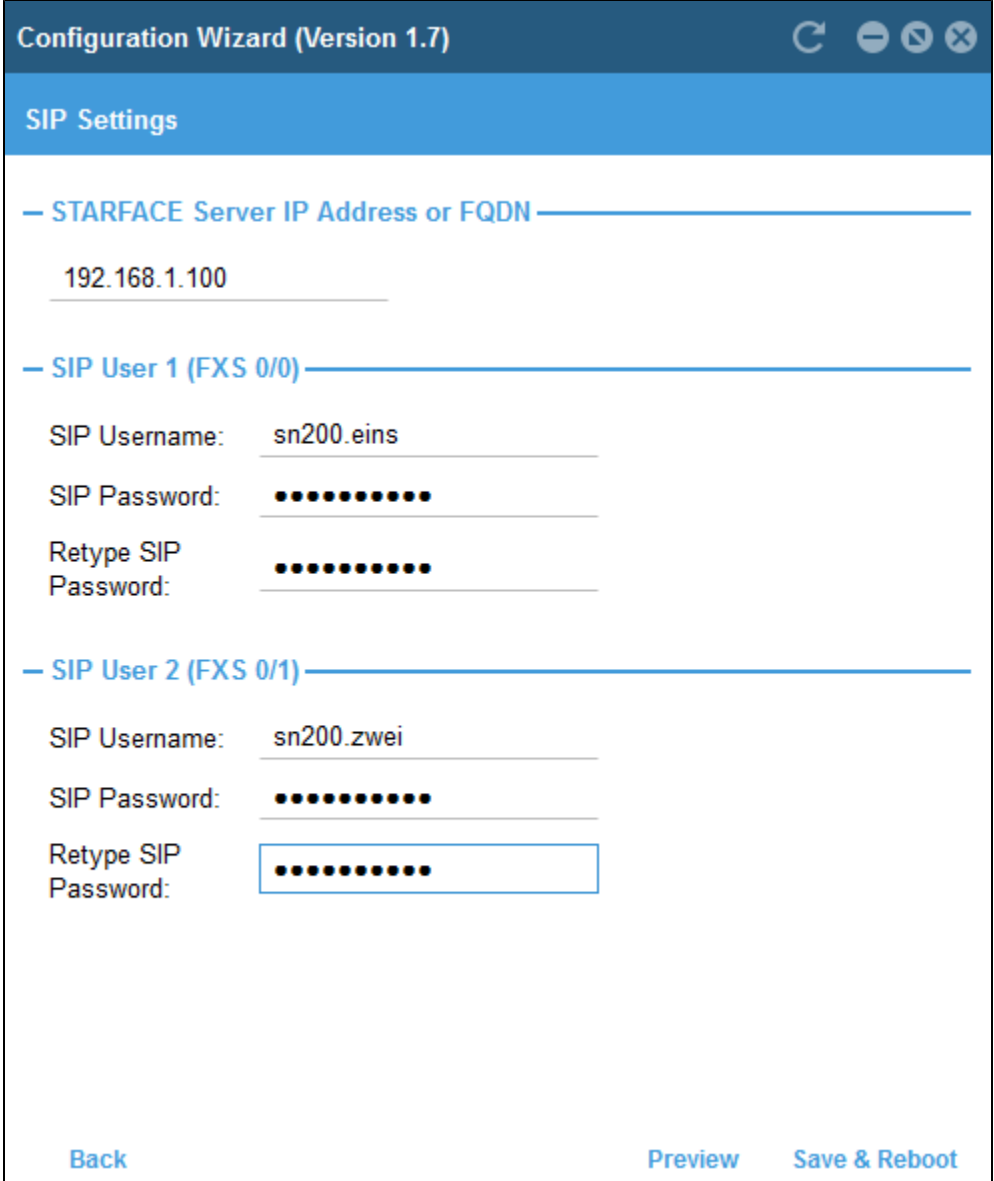

Unter der Überschrift "STARFACE Server IP Adresse or FQDN" muss die IPv4-Adresse oder der FQDN der STARFACE eingetragen werden. Die Zugangsdaten für die einzelnen Ports entsprechen den Zugangsdaten der Telefonkonten, die unter Punkt 2 auf der STARFACE konfiguriert worden sind, Dabei gilt:

SIP Username = Telefonname auf der STARFACE

SIP Password = Passwort des Kontos auf der STARFACE

Wird die Konfiguration gespeichert, wird ein Reboot des SN200 ausgelöst der in etwa 2 Minuten in Anspruch nimmt.

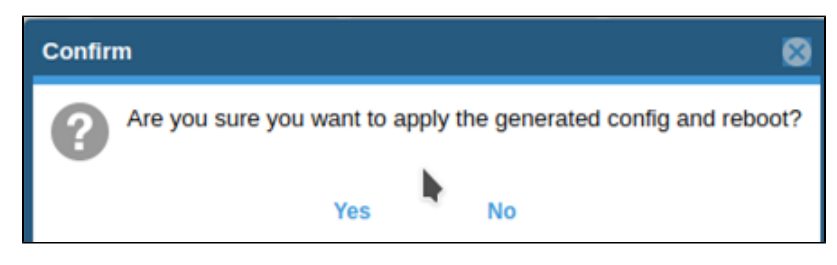